Scaffold DDA インストール手順

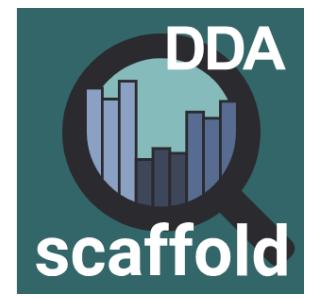

## **1.**インストールシステム要件

Scaffold DDA を新たにインストールする PC には、以下の性能が求められます。

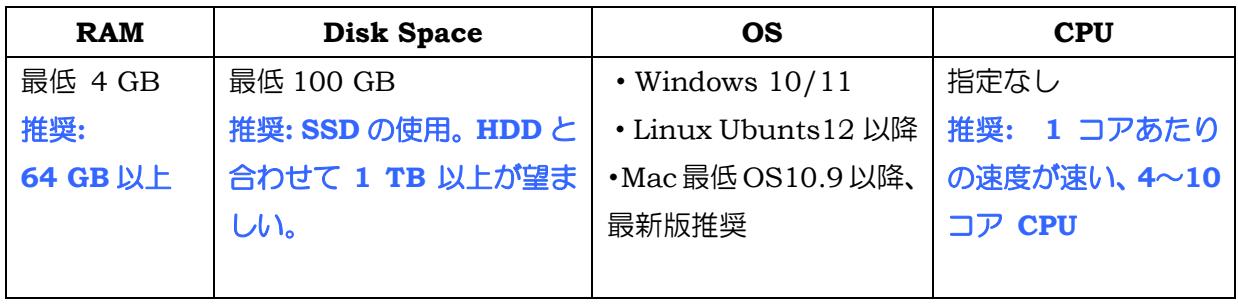

# **2.**インストーラーの入手

インストール DVD を配布している場合、インストール DVD の中にインストーラーがございます。 インストーラーは Proteome Software 社サイトでも公開されています。

**Scaffold DDA** : <https://www.proteomesoftware.com/products/scaffold-dda>

ページの画面左側にあるインストーラーのリンクをクリックしてダウンロードして下さい(下図)。

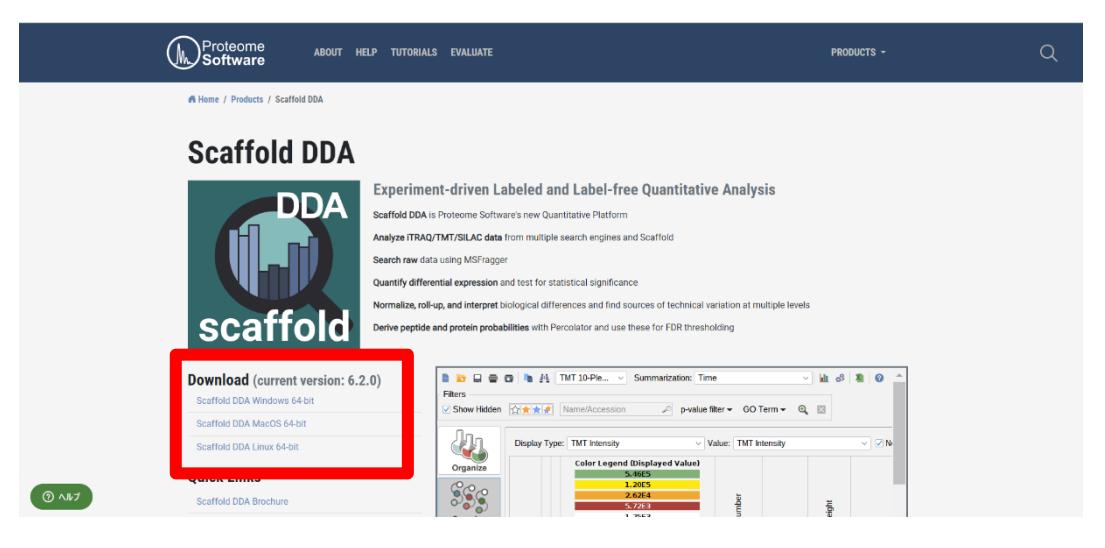

CD 内、または Proteome Software 社サイトから取得したインストーラーを実行します。 インストーラーを選択しダブルクリックしてください。

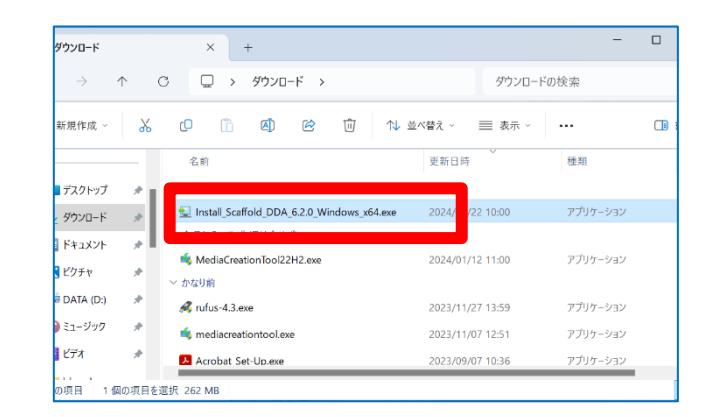

**[**アップグレードの場合のみ**]** 下図のような update か確認する画面が現れますので

「Yes, update the existing installation」を選択し、画面下部の「Next」ボタンを押してください。

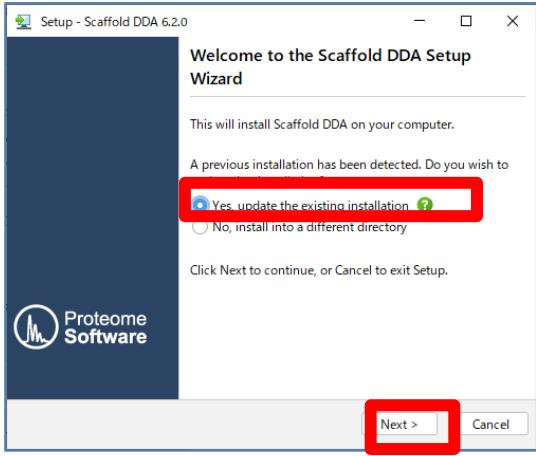

License Agreement の内容をご確認いただき、問題ないようでしたら "I accept the agreement"を 選択して「Next」ボタンを押してください。

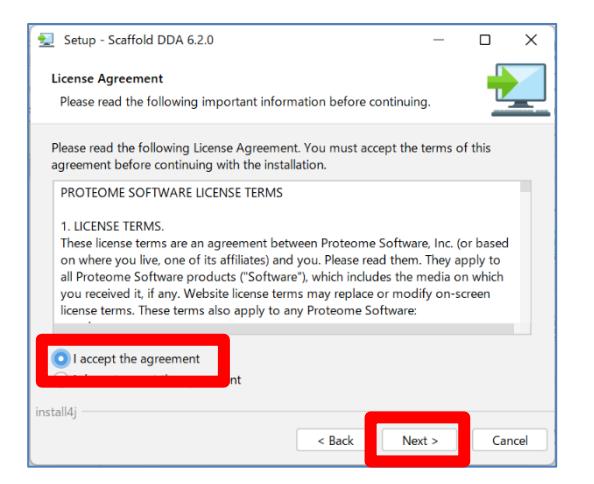

インストール先をご確認の上必要であれば変更してください。設定後「Next」ボタンを押してください。

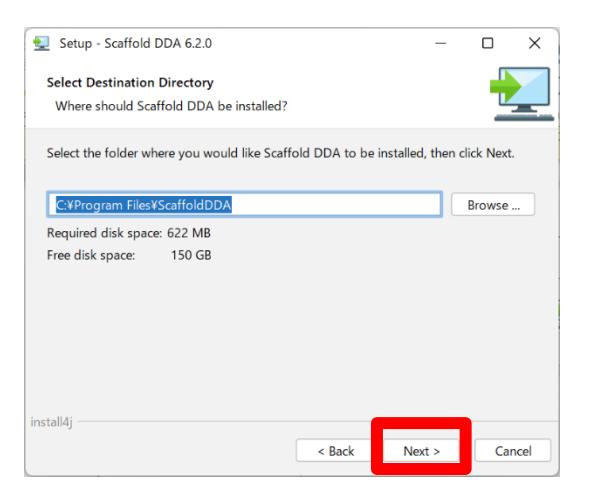

ソフトウェアで使用する関連ファイルの設置場所をご確認の上必要であれば変更後、「Next」ボタンを 押してください。

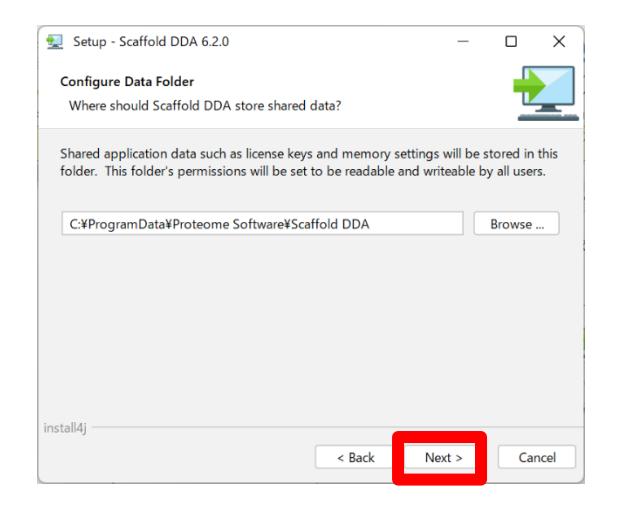

スタートメニューの表示内容について必要であれば変更後、「Next」ボタンを押してください。

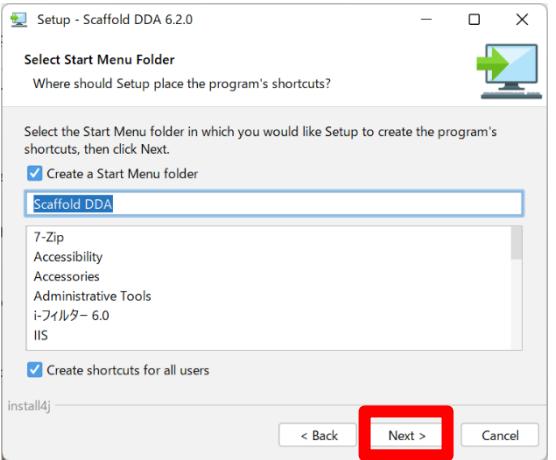

使用するメモリ量の設定を行います。推奨値としてはコンピュータの搭載メモリ量・最大値に近いメ モリサイズの設定をお勧めします。以下のように g(ギガバイト)の前に数字を記入します。 設定後、 「Next」ボタンを押します。

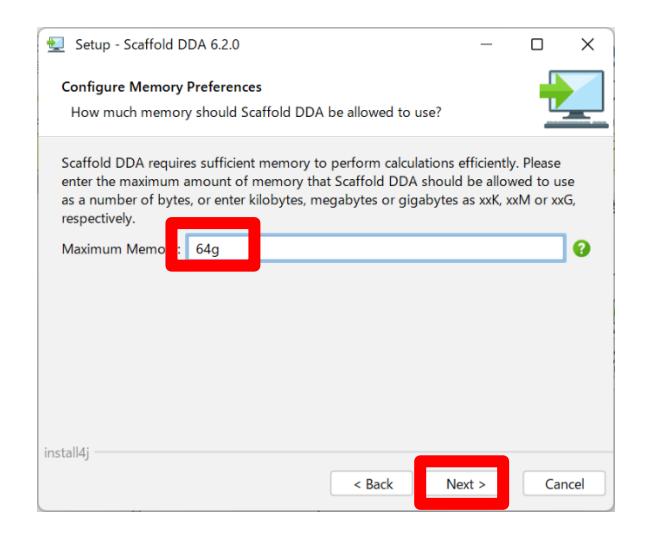

Scaffold DDA で使用する拡張子の関連付けを確認します。「Next」ボタンを押します。

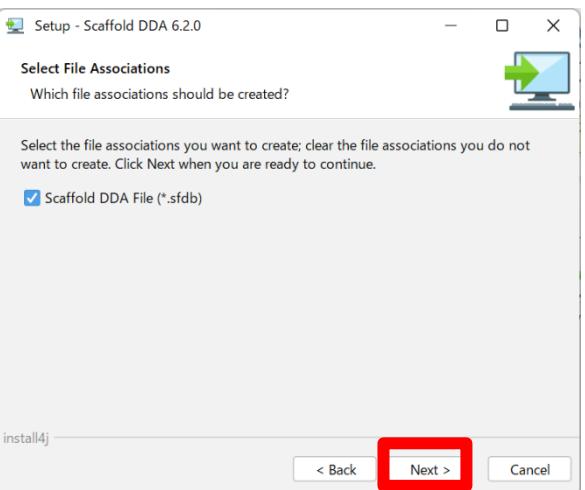

デスクトップへのショートカット作成、Launch Icon 作成についての設定です。お好みの内容を設 定し「Next」ボタンを押します。

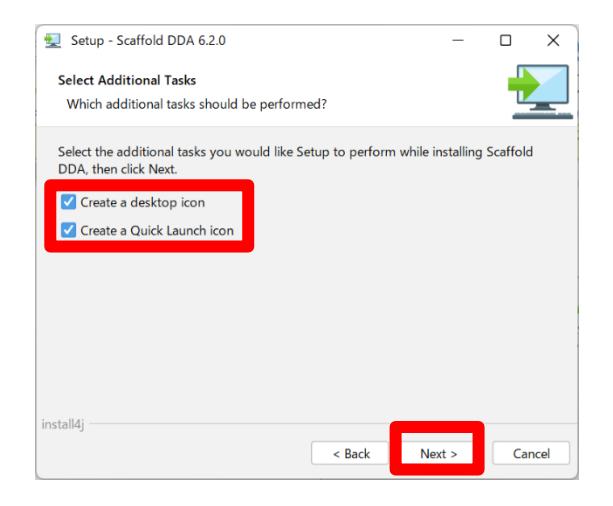

インストールが開始されます。

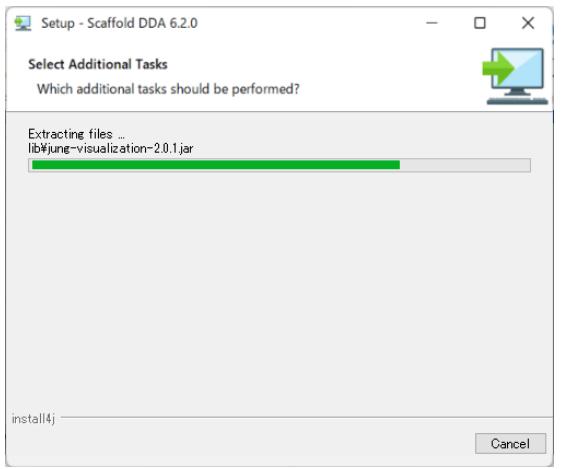

セキュリティプログラムがソフトウェア(java)の実行を確認する警告を出す事がありますが、「アクセ スを許可する」を選び先へ進みます。

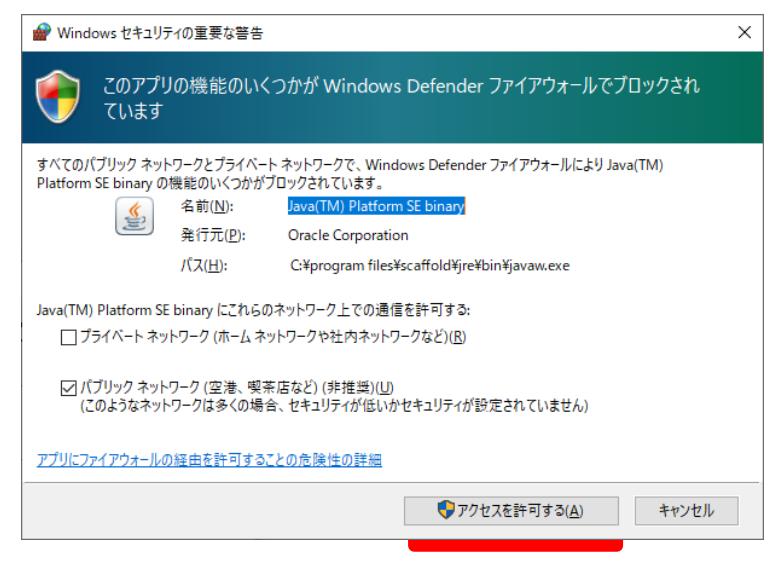

しばらくするとインストールが完了します。

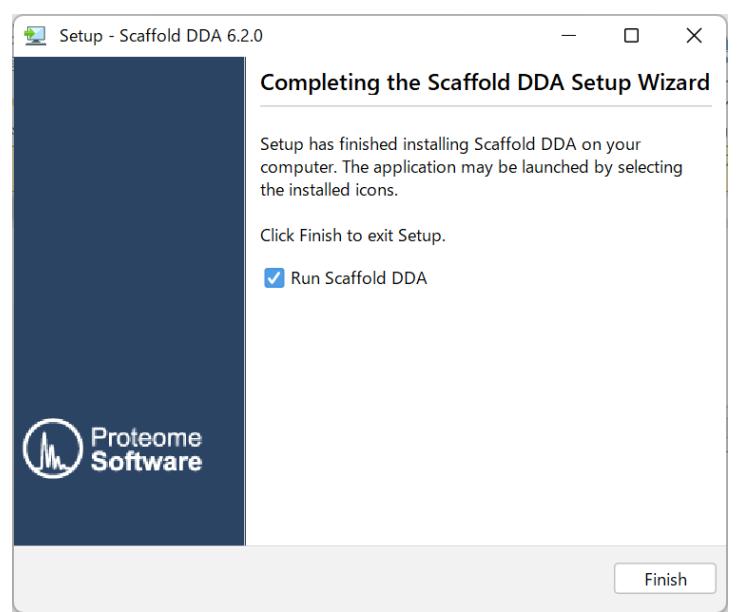

### **4.** ライセンス情報の登録

製品版でご利用いただく場合、ライセンシングが必要となります。ライセンシングは、Scaffold を インストールしたコンピュータがインターネットにつながっているかどうかで手順が異なります。 インターネットにつながっている場合は直接 Proteome Software 社のライセンスサーバーに接 続して認証が行われます。一方インターネットにつながっていない場合は一旦関連ファイルを保 存して別のインターネットにつながっているコンピュータへ移動後、ライセンシングを行って得 られたファイルを持ってインストールコンピュータへ持っていき、認証を完了させる必要があり ます。

以降、

#### **4-1.**ライセンシング:インターネットに接続されている場合

**4-2.**ライセンシング **:** インターネット接続されていないコンピュータにインストールする場合 の2つにわけてご説明いたします。

### **4-1.** ライセンシング**:**インターネットに接続されている場合

プログラムが起動すると、まずライセンスキーの入力を促されます。あるいはソフトウェア起動 後、**help -> enter license key** と入力するとライセンス入力のダイアログが現れます。

License ID と Password を入力し、「Register Key」ボタンを押します。

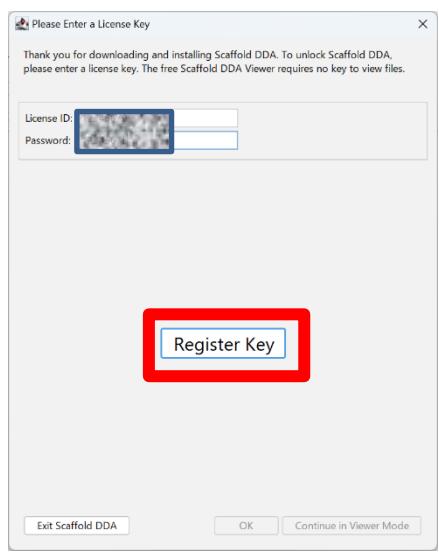

認証が完了すると、緑のチェックマークと「Key was registered successfully !」という文字が 表示されます。「OK」ボタンを押すことでライセンシングが完了しソフトウェアが使用できる ようになります。

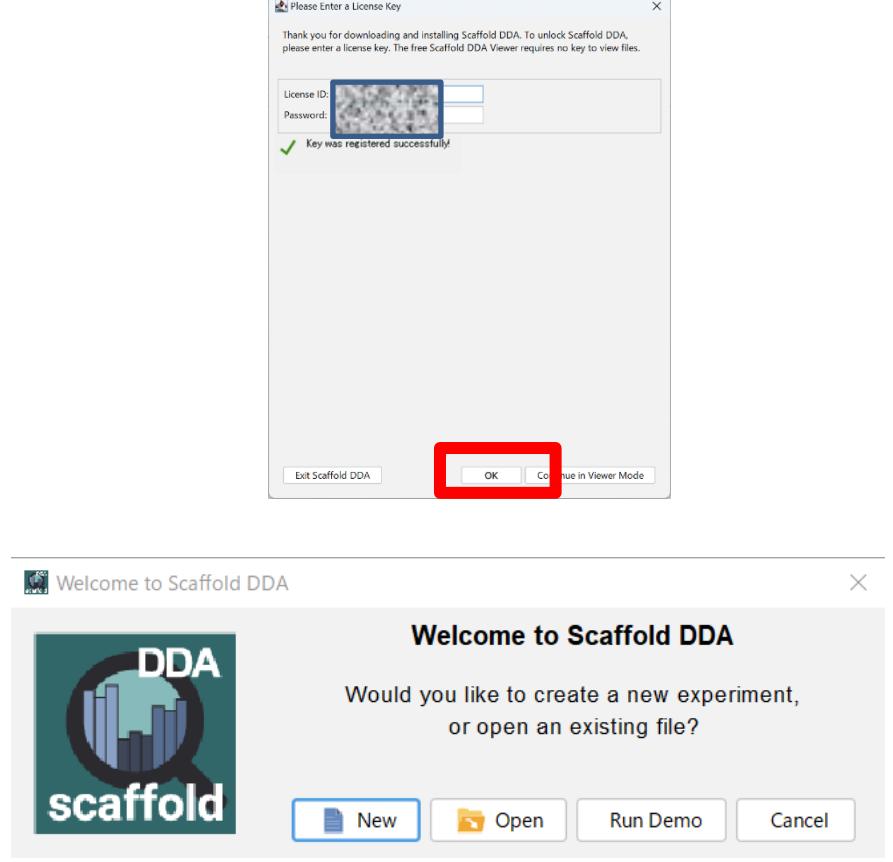

**4-2.** ライセンシング**:**インターネットに接続されていないコンピュータにインストールする場合

プログラムが起動すると、まずライセンスキーの入力を促されます。あるいはソフトウェア起動 後、**help -> enter license key** と入力するとライセンス入力のダイアログが現れます。 License ID と password を入力し「Register Key」ボタンを押します。

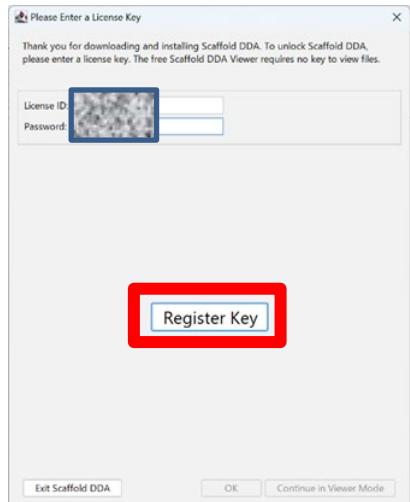

ネットワークに繋がっていない場合は以下のようにオフラインの登録のためのダイアログが 現れます。まず「Save Activation Request」ボタンを押して、ファイル「**request.areq**」 ファイルを取得してください。

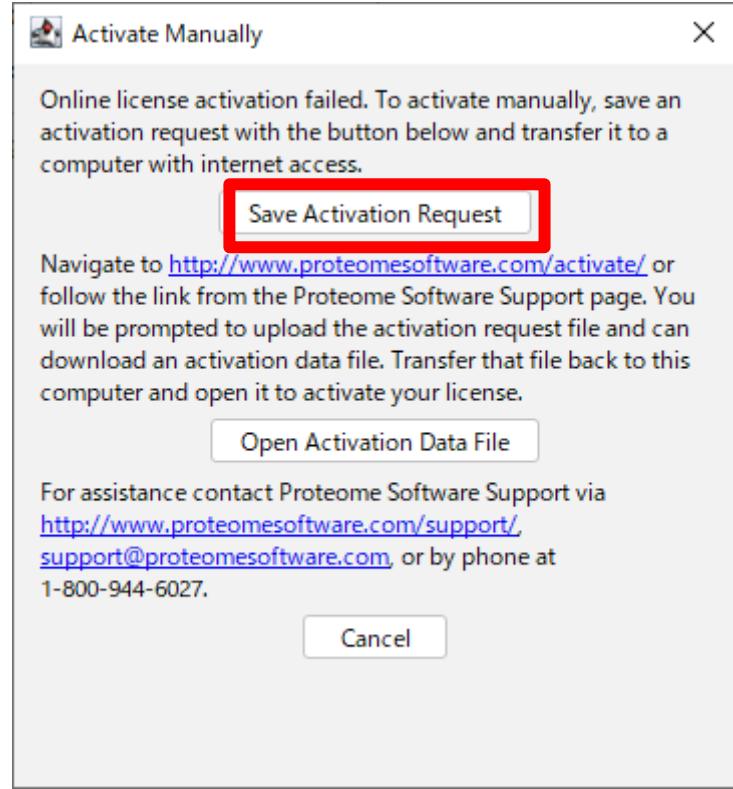

先ほどのダイアログは開いたまま、ファイルをインターネットに接続しているコンピュータに 持参してください。移動先のコンピュータで、

<http://www.proteomesoftware.com/activate/>

へアクセスします。

画面右側の「ファイルを選択」で「**request.areq**」を選択し、そのすぐ下の「Submit」ボタン を押してください。

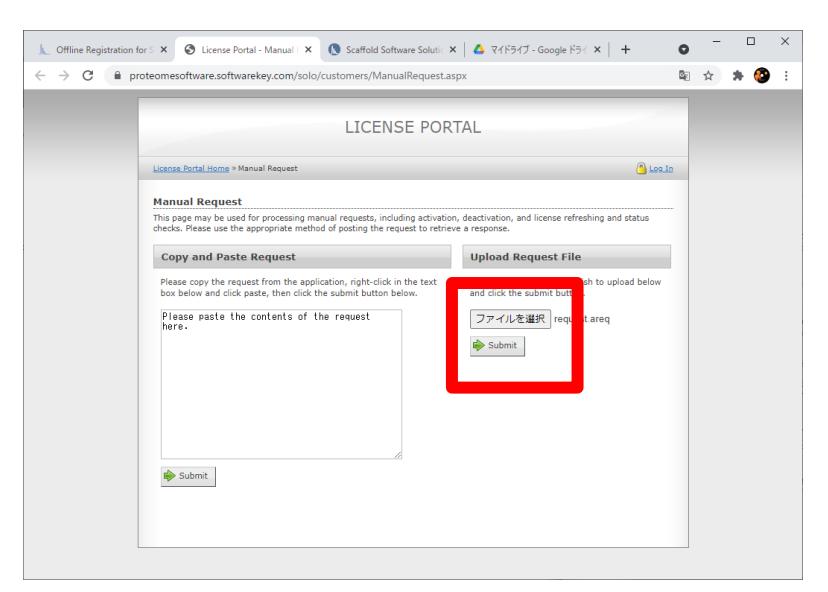

### 以下のような画面に遷移します。「Download」ボタンを押してください。

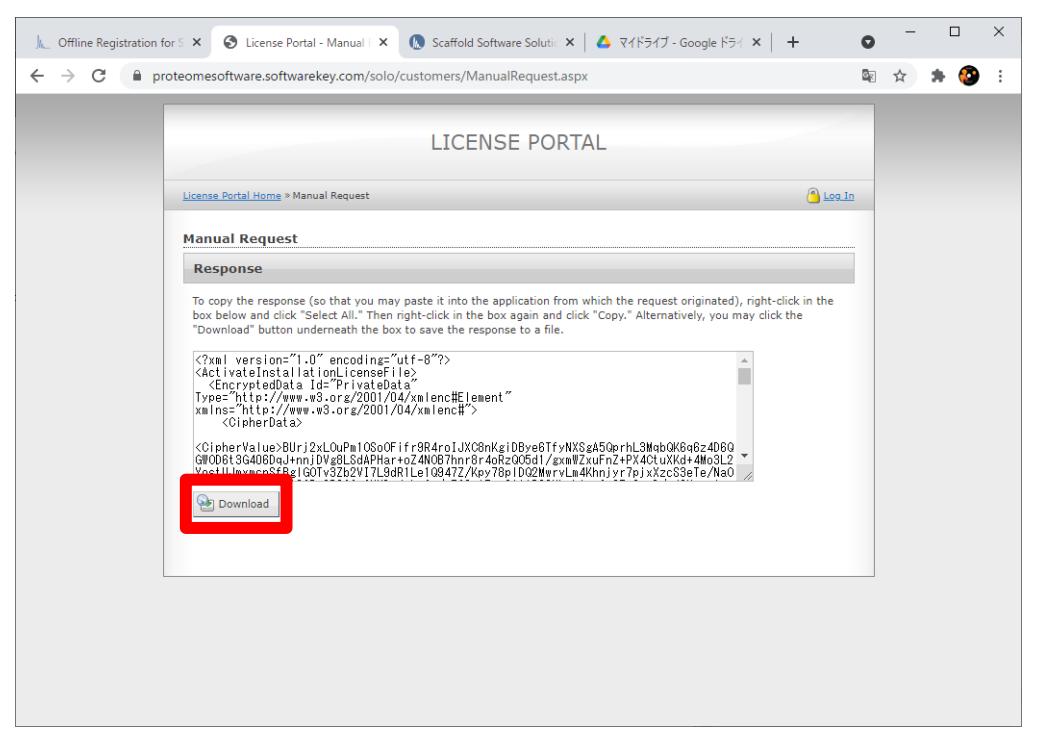

「**response.xml**」というファイルを取得しました。response.xml ファイルをインストール先の コンピュータに持っていきます。

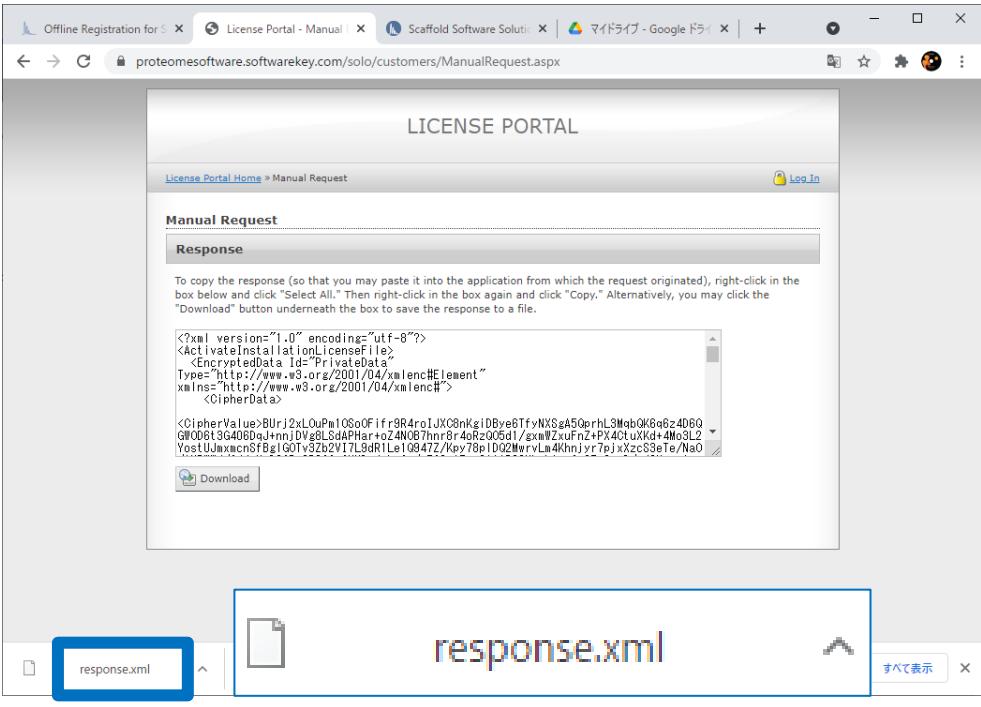

インストール先のコンピュータで先ほどのダイアログを再び Active にして、「Open Activation Data File」ボタンをクリックし、移動させた「**response.xml**」ファイルを選択します。

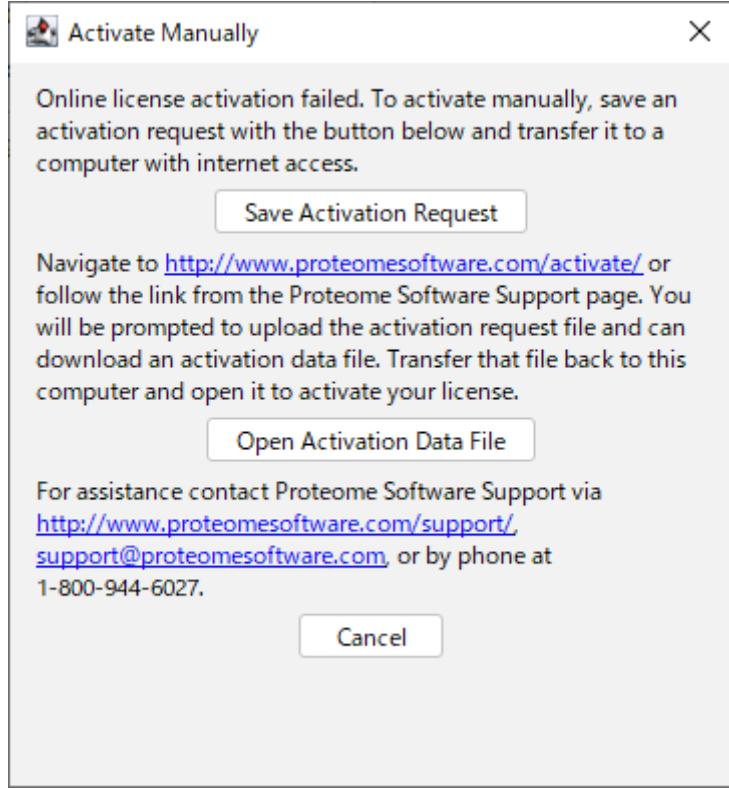

ライセンス認証が完了します。「OK」ボタンを押してダイアログを閉じてください。

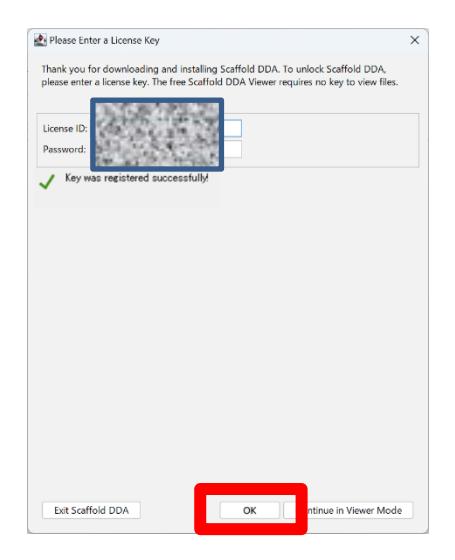

## **5.** デモデータのご案内

Scaffold DDA にはデモデータが準備されています。いくつかのデモデータを開き各種画面をご覧 頂く事で、Scaffold DDA で可能な機能について理解の一助になる事があります。デモデータは、 Help -> Open Demo Files

で開くことができます。

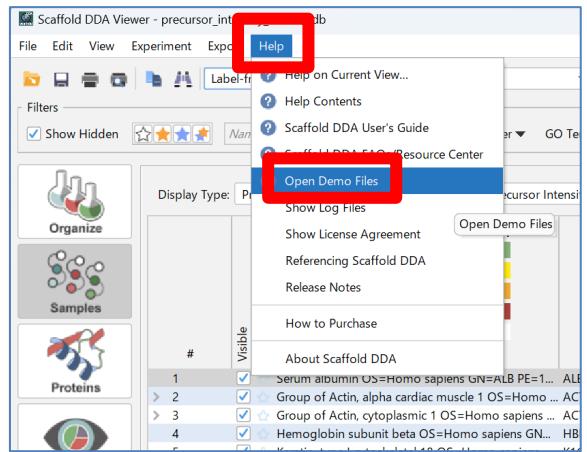

本資料の説明は以上です。

ご不明な点がございましたら、ご遠慮なくお問い合わせください。

#### 技術サポート 担当:高江洲(たかえす)

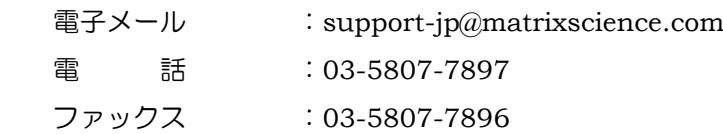